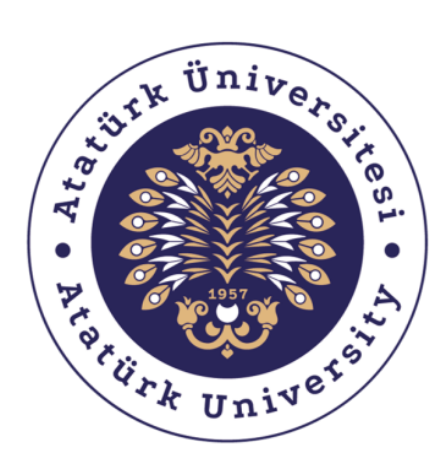

Bilgisayar Bilimleri Araştırma ve **Uygulama Merkezi Computer Sciences Research and Application Center** 

# **ÖĞRENCİ KULÜPLERİ SAYFASI KULLANIM KILAVUZU**

**MART – 2020**

# **İÇİNDEKİLER**

<span id="page-1-0"></span>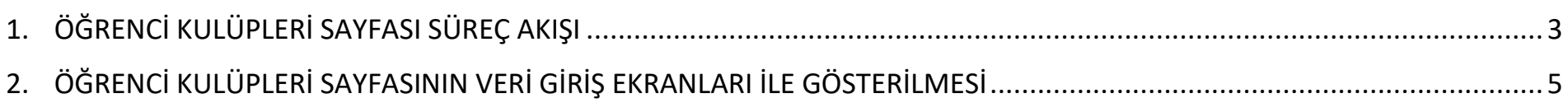

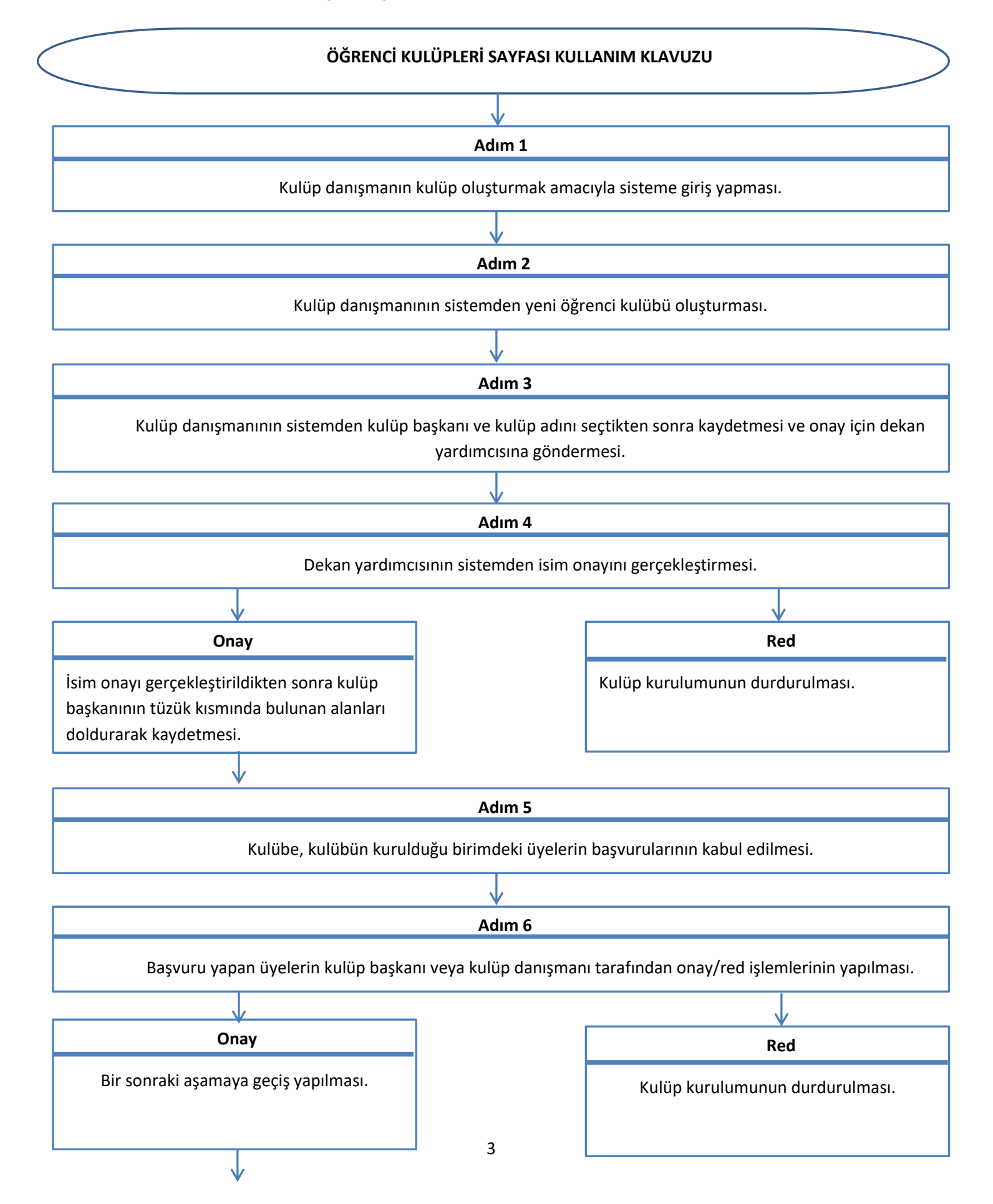

### **1. ÖĞRENCİ KULÜPLERİ SAYFASI SÜREÇ AKIŞI**

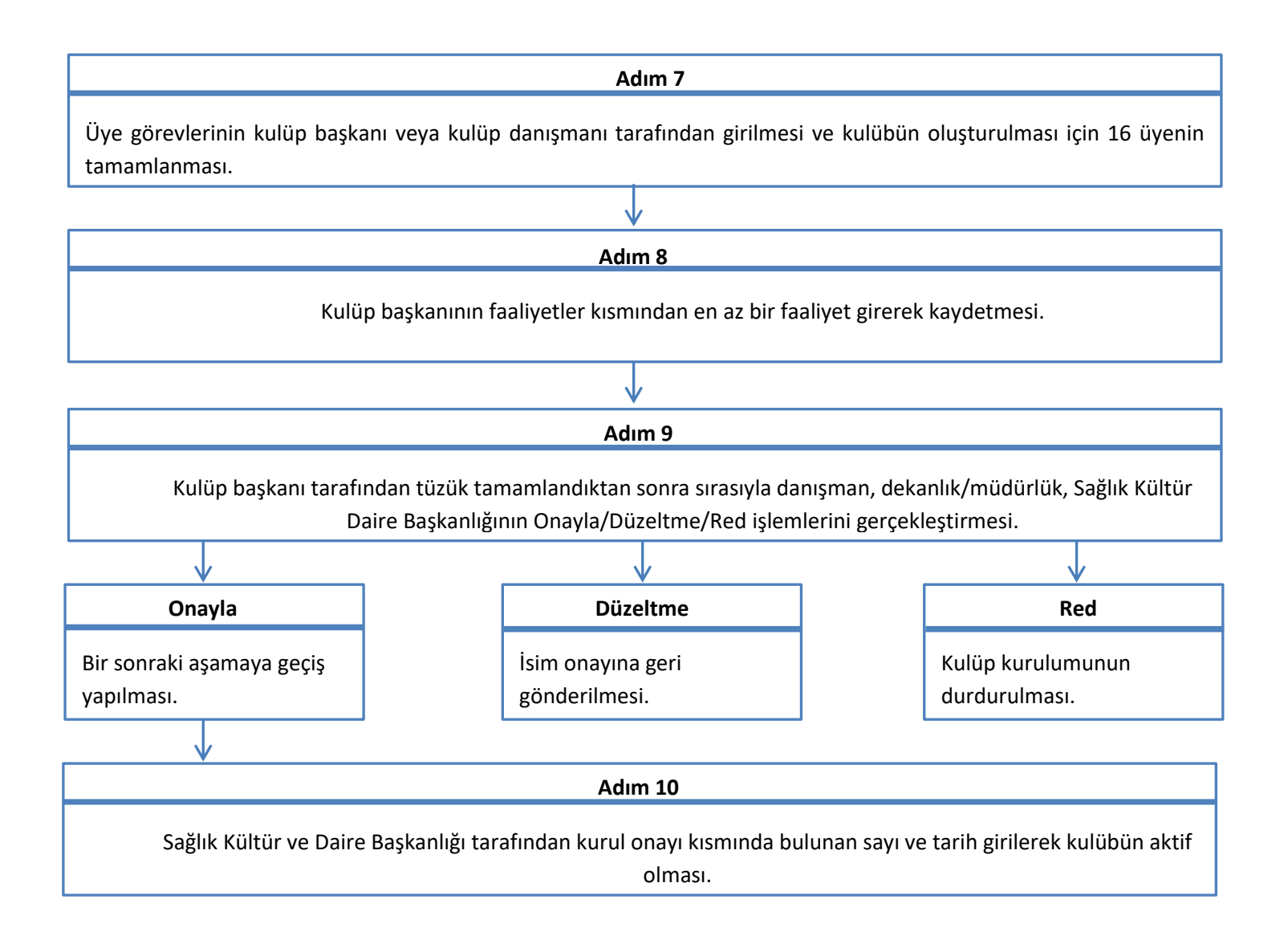

# <span id="page-4-0"></span>**2. ÖĞRENCİ KULÜPLERİ SAYFASININ VERİ GİRİŞ EKRANLARI İLE GÖSTERİLMESİ**

**Adım 1:** Kulüp danışmanı Öğrenci Bilgi Sistemine giriş yaptıktan sonra **"Öğrenci Kulüpleri"** menüsü altında yer alan **"Danışman Kulüpler"** menüsüne tıklamaktadır.

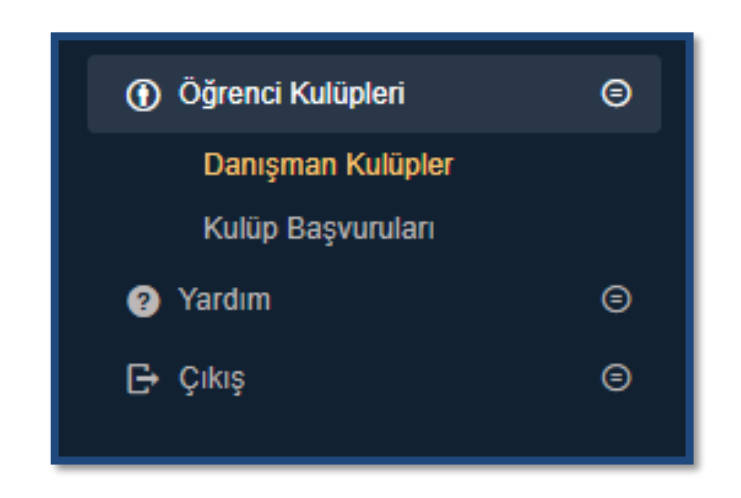

 **Adım 2:** Kulüp danışmanı aşağıda görüntüsü yer alan ekranda yeni ekle(+) butonuna tıklayarak yeni öğrenci kulübü oluşturmaktadır.

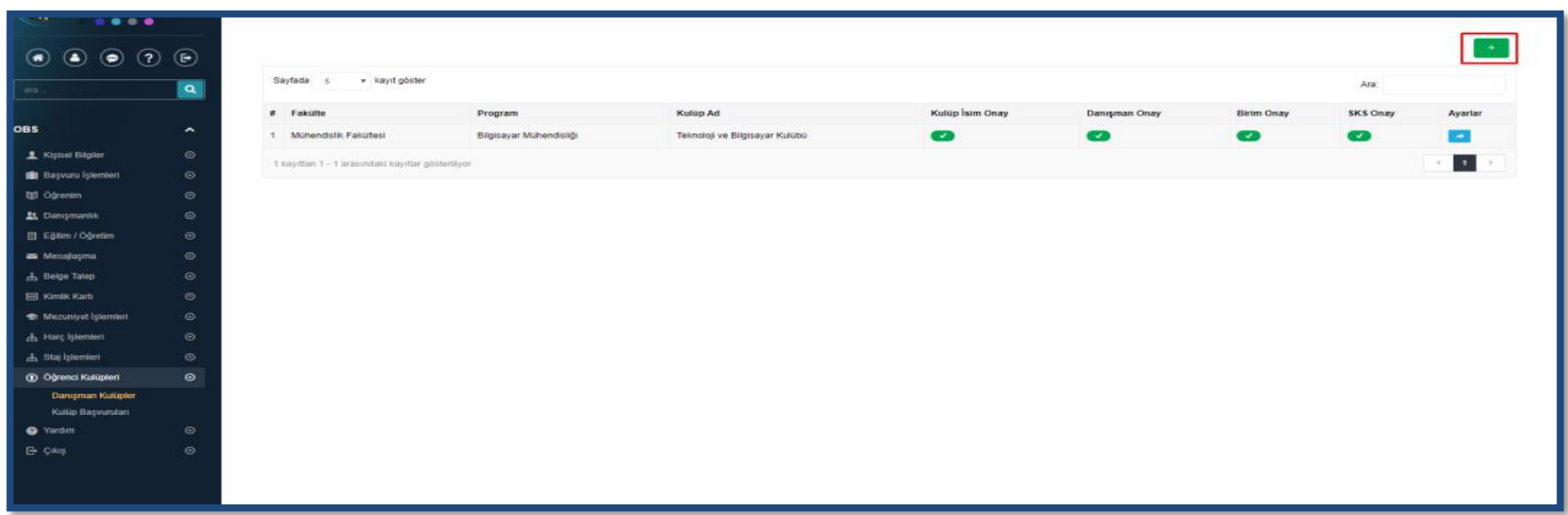

#### **ÖĞRENCİ KULÜPLERİ SAYFASI KULLANIM KILAVUZU**

**Adım 3:** Kulüp danışmanı sistemden **"Yeni Öğrenci Kulübü "**ekranı üzerinden Kulüp Başkanı ve Kulüp Adını seçtikten sonra "Kaydet" butonuna tıklamaktadır. Kulüp Başkanı ve Kulüp Adı onay için dekan yardımcısına gönderilmektedir.

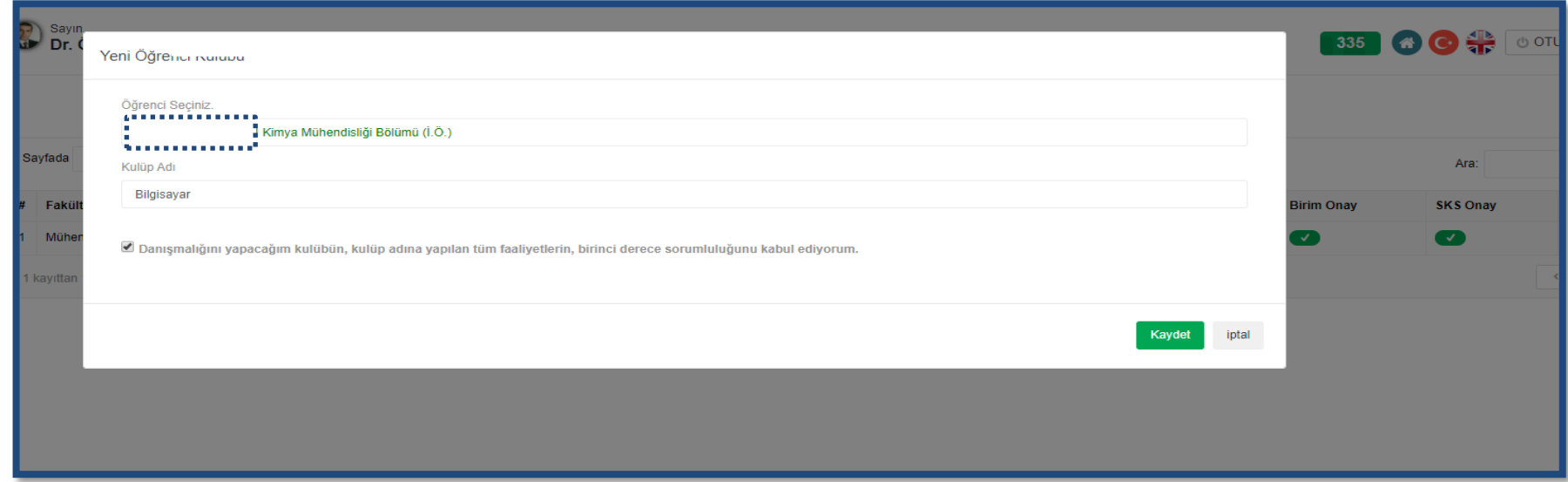

**Adım 4:** Dekan Yardımcısı, **"Öğrenci Kulüpleri"** menüsü altında yer alan **"Kulüp Yönetim"** menüsüne tıklamaktadır. Açılan menüden kulüp isim onayını gerçekleştirmektedir.

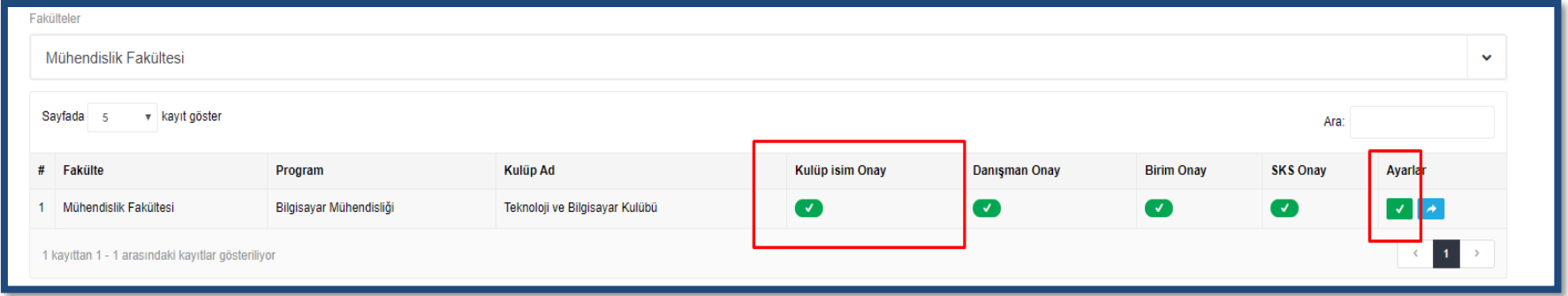

**a. Onay:** Dekan yardımcısı tarafından isim **onayı** gerçekleştirildikten sonra Kulüp başkanı tüzük kısmında bulunan alanları doldurarak kaydetmektedir.

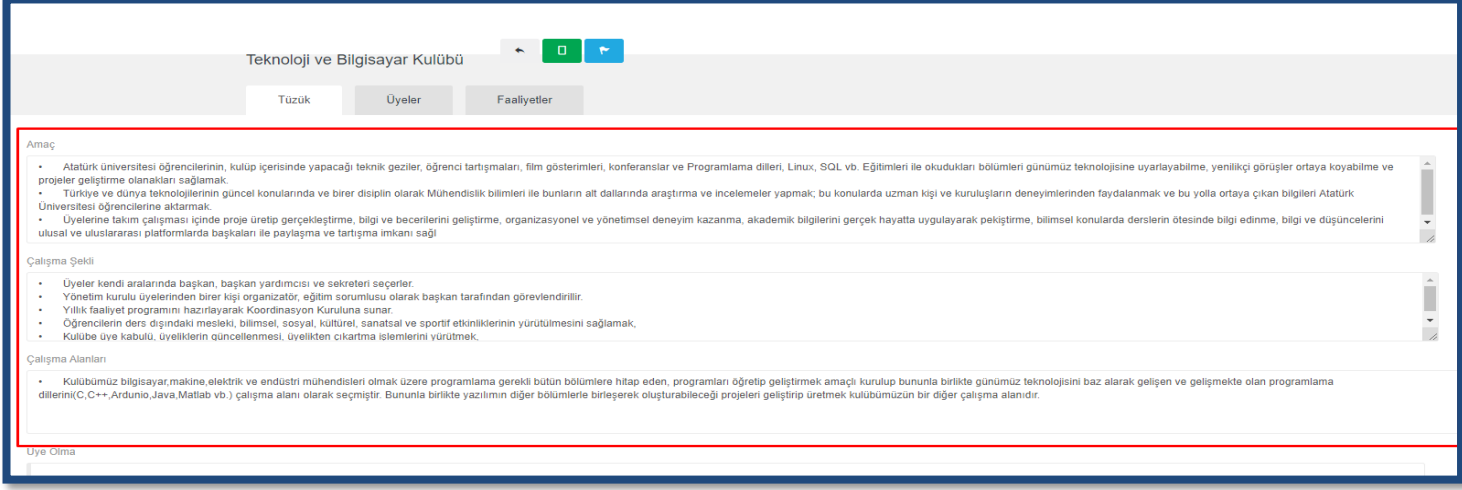

**b. Red:** Dekan yardımcının kulüp ismini reddetmesi durumunda kulüp kurulumu durdurulur.

**Adım 5:** Bu aşamadan sonra kulübe üyeler başvuru yapabilmektedir. Kulüp kurulum aşamasında kurulduğu birimdeki öğrenciler başvuru yapabilmektedir. Yeşil buton ile üye olabilirler.

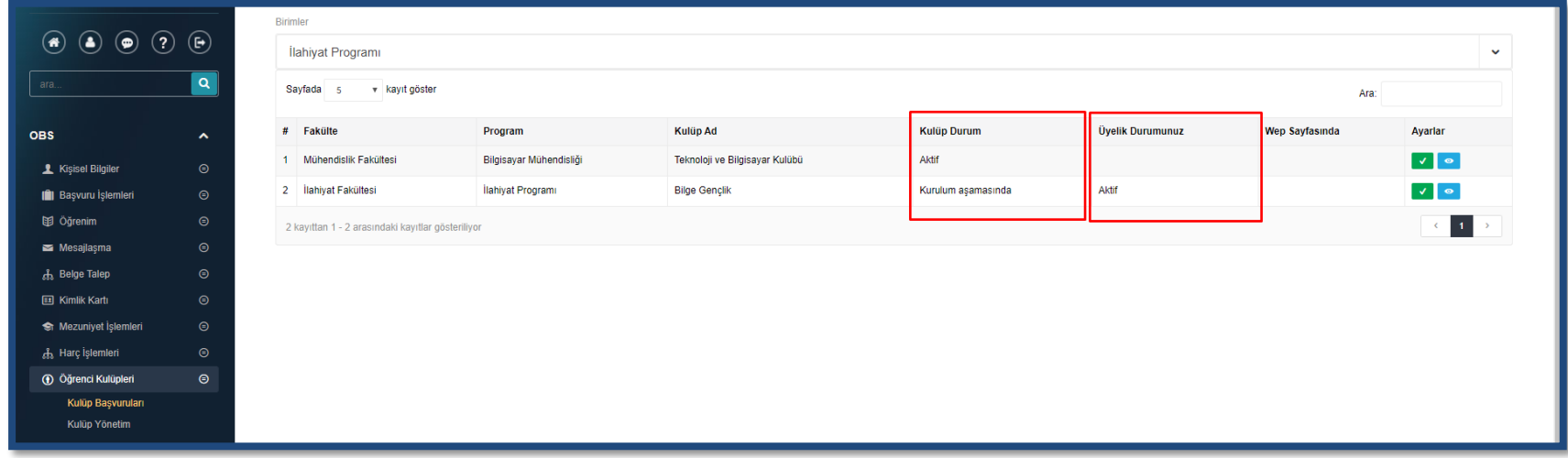

**Adım 6:** Kulüp başkanı veya kulüp danışmanı üyeler onay /red işlemlerin yapar. Danışman onayı olmayan üyeler askıda kalır.

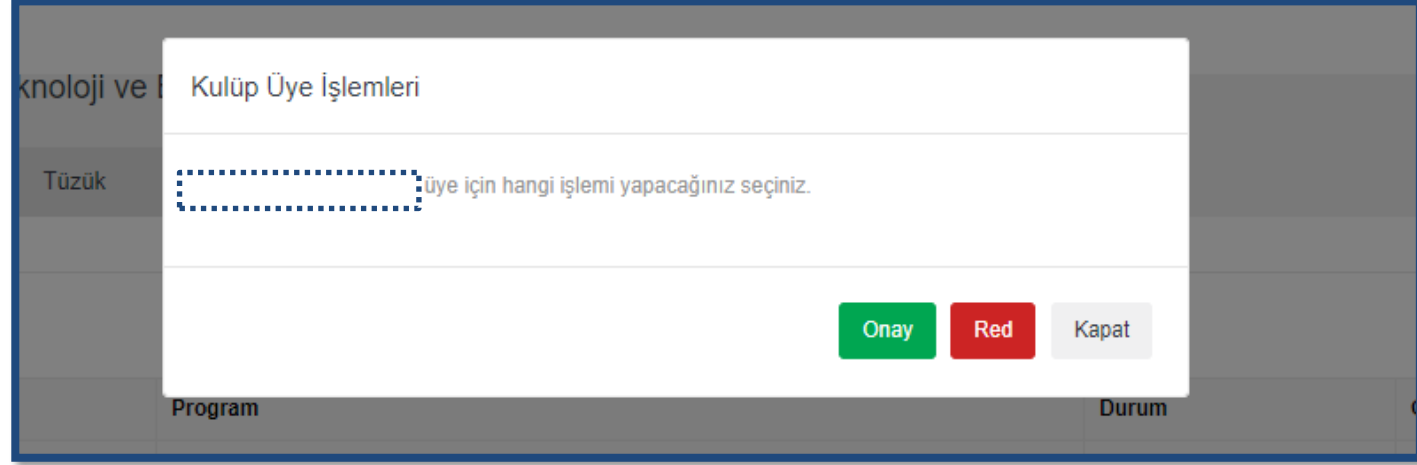

- **a. Onay:** Bir sonraki aşamaya geçiş yapılır.
- **b. Red:** Kulüp kurulumu durdurulur.

**Adım 7:** Üye görevleri kulüp başkanı veya kulüp danışmanı tarafından dağıtılmaktadır.

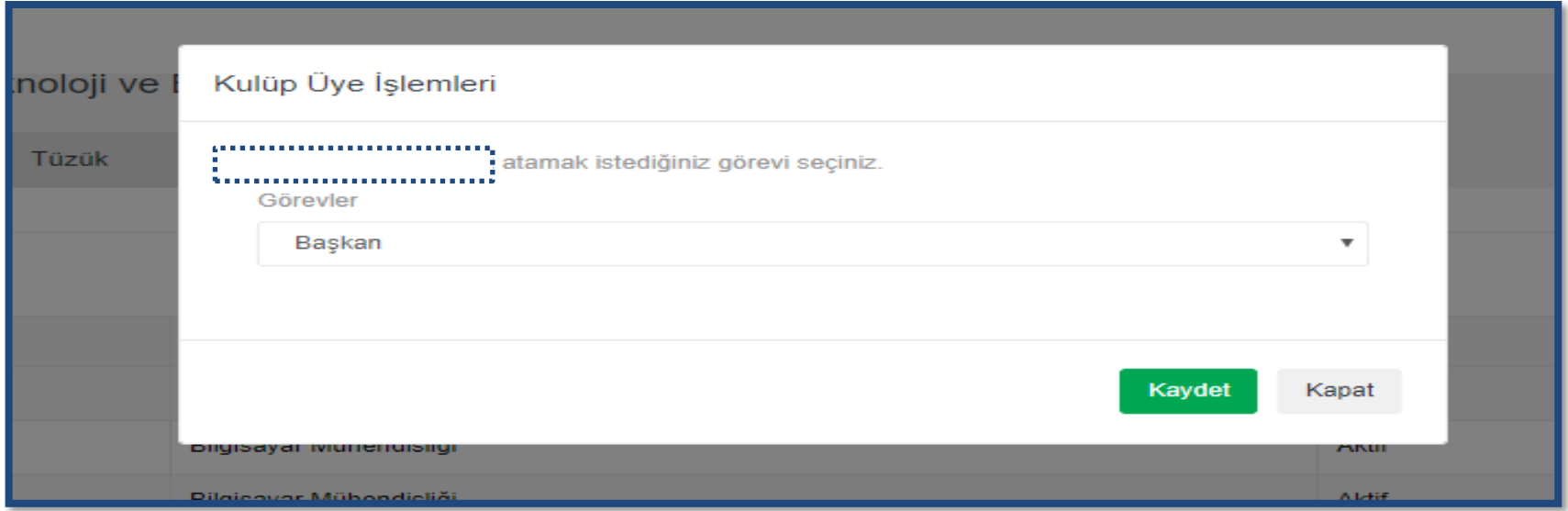

• Kulübün oluşturulması için 16 üyenin tamamlanması gerekmektedir.

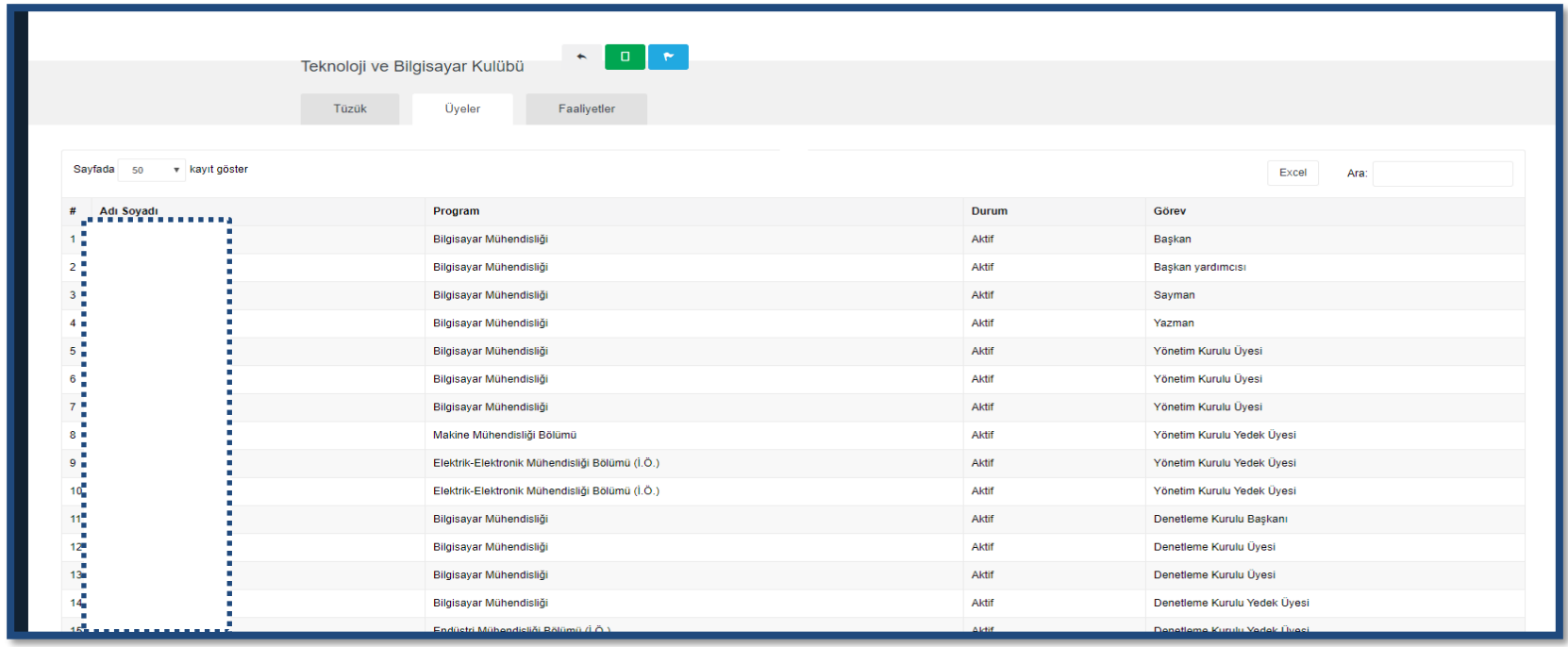

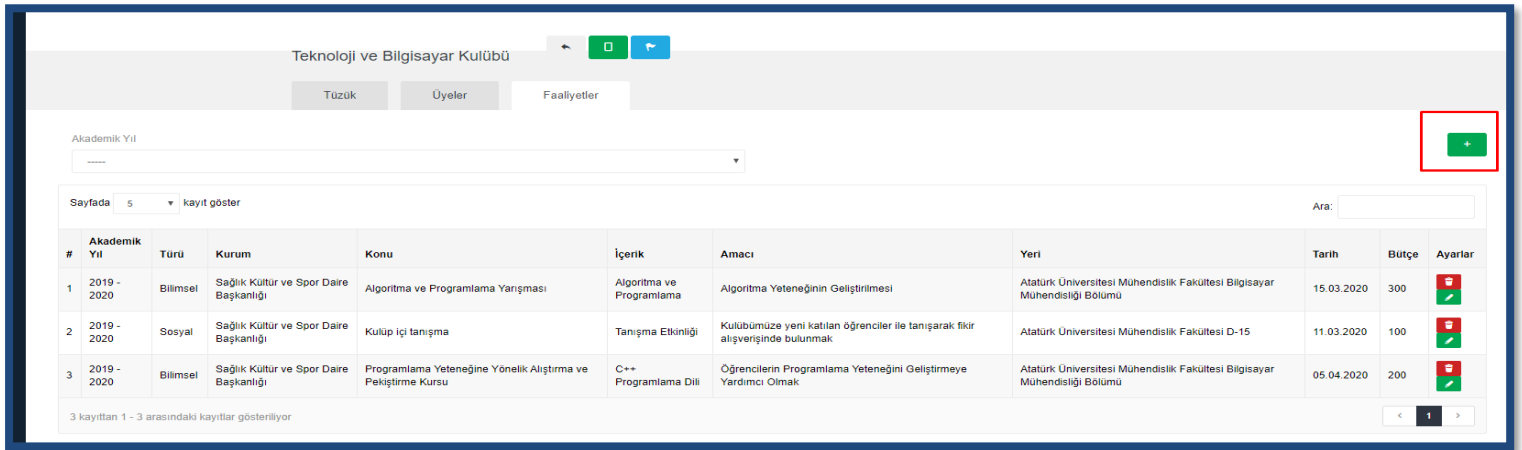

**Adım 8:** Kulüp başkanı faaliyetler kısmından yeni ekle(+) butonunu kullanarak faaliyet oluşturmaktadır.

• Açılan menüden ilgili alanlar doldurularak kaydedilmektedir. Kulüp başkanının dolduracağı bu alanda en az bir faaliyet bulunmak zorundadır.

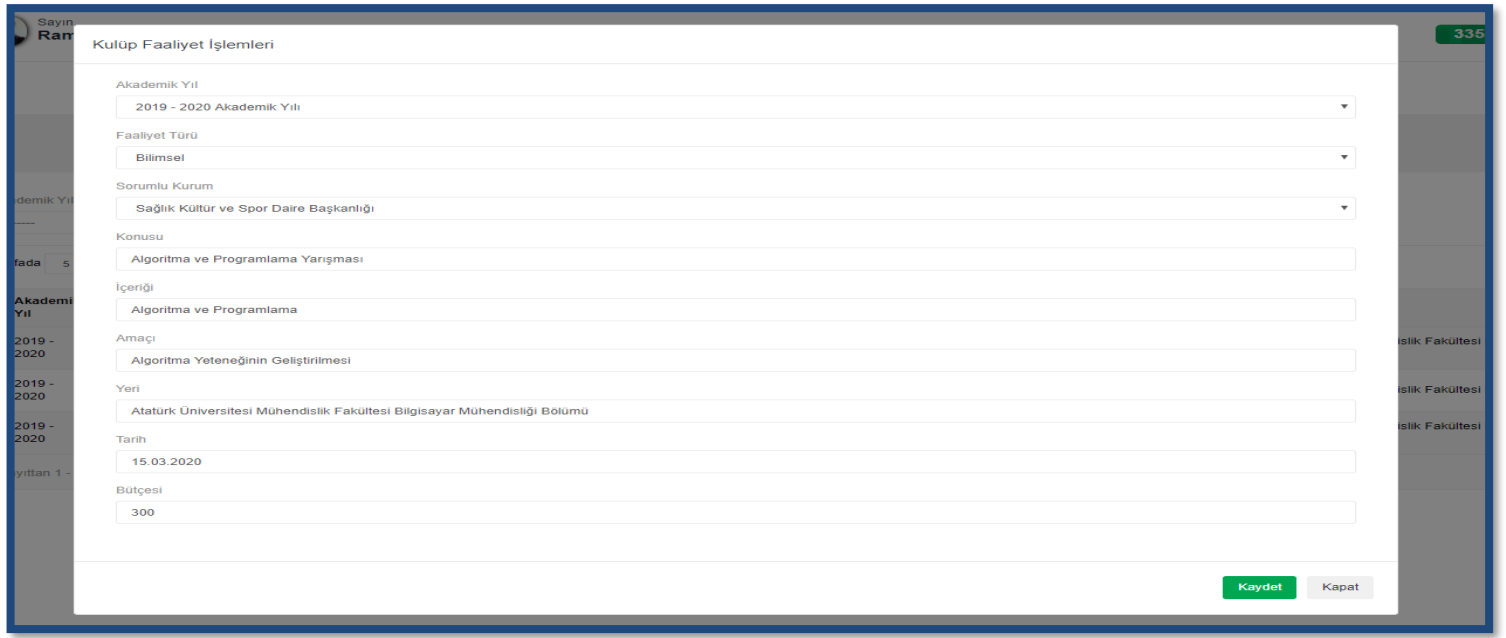

#### **ÖĞRENCİ KULÜPLERİ SAYFASI KULLANIM KILAVUZU**

**Adım 9:** Tüzük tamamlandıktan sonra sırasıyla Danışman, Dekanlık/Müdürlük, Sağlık Kültür ve Daire Başkanlığı, Düzeltme/Red/Onayla işlemlerini gerçekleştirmektedir. Düzeltme gördükleri zaman isim onayına geri gönderirler, kulüp kurulumunun durdurulmasını istedikleri takdirde red butonuna tıklarlar ve kabul gördükleri durumda onayla butonuna tıklarlar

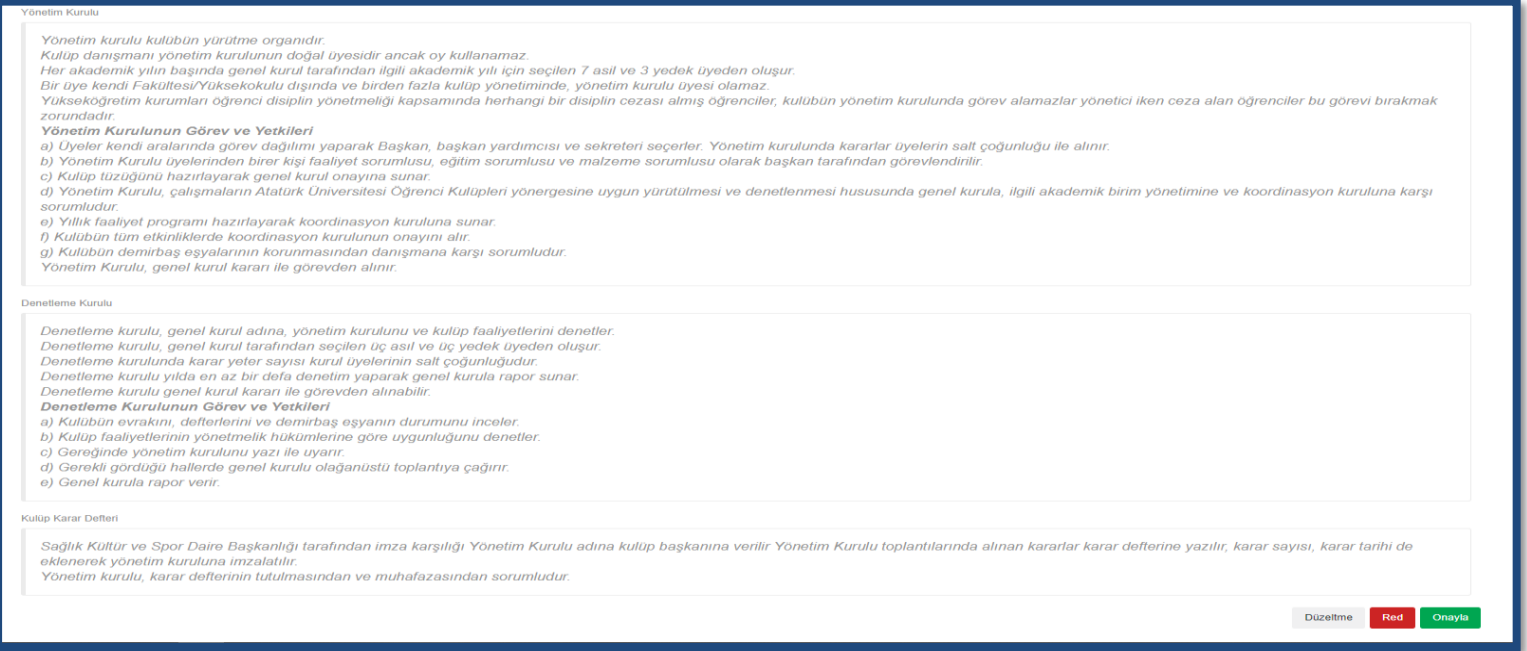

**Adım 10:** Son aşamada kurul onayı kısmında bulunan sayı ve tarih Sağlık Kültür ve Daire Başkanlığı tarafından girilerek kulüp aktif

olmaktadır. Bu durumda tüm öğrenciler kulübe başvuru yapabilmektedir.

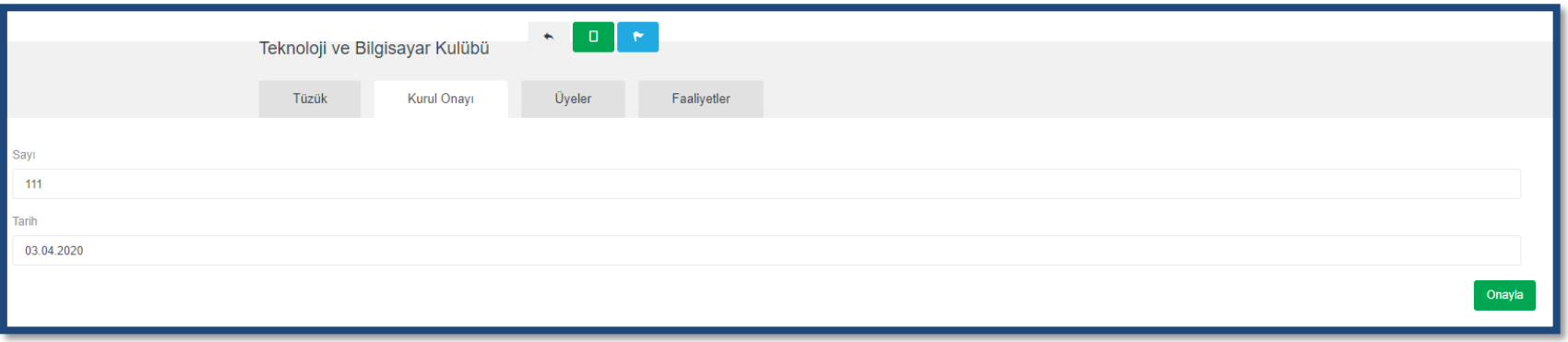